## **How to Apply for a Sales Tax Exemption Letter of Authorization for a Job Training Organization**

To obtain a letter of authorization (LOA), a job training organization must apply online through the Georgia Tax Center (GTC). See [Policy Bulletin SUT-2017-04](https://dor.georgia.gov/sales-tax-bulletin-exemption-qualified-job-training-organizations) for more information about the sales tax exemption for job training organizations.

*Note*: The applicant organization must have a GTC logon.

- If your organization has a GTC logon, you may begin the application process detailed in the numbered instructions below.
- If your organization does not have a GTC logon but the organization has filed Georgia tax returns (such as sales tax returns or withholding tax returns), you must sign up for online access. Go to the GTC website [\(https://gtc.dor.ga.gov\)](https://gtc.dor.ga.gov/), click **Sign up for online access**, and complete the submission process. Instructions for signing up for online access may be found [here.](https://dor.georgia.gov/documents/how-sign-online-access-business-instructional-guide)
- If your organization does not have a GTC logon, has not filed Georgia tax returns, and needs to file Georgia tax returns, you must register as a new business. Go to the GTC website [\(https://gtc.dor.ga.gov\)](https://gtc.dor.ga.gov/), click **Register a New Georgia Business**, and complete the submission process. Instructions for registering a new business may be found [here.](https://dor.georgia.gov/documents/how-register-new-business-instructional-guide)

### **How to Apply**

- 1. Go to the GTC website [\(https://gtc.dor.ga.gov\)](https://gtc.dor.ga.gov/) and log into your account.
- 2. Under the **I Want To** section, click **Request sales tax exemptions**.

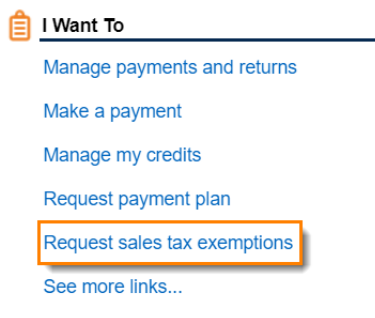

## 3. Click **Job Training Organizations**.

### **Exemptions Applications**

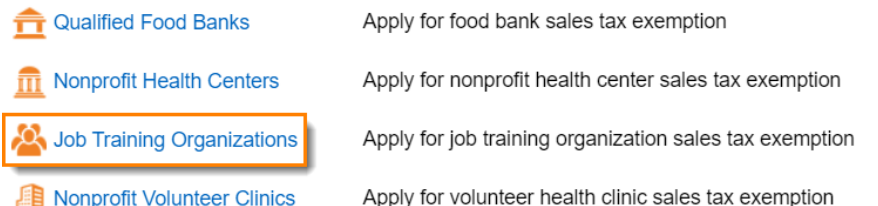

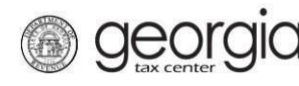

Г

4. Review the requirements on the **Request Details** page. Click **Next**.

#### **Request Details**

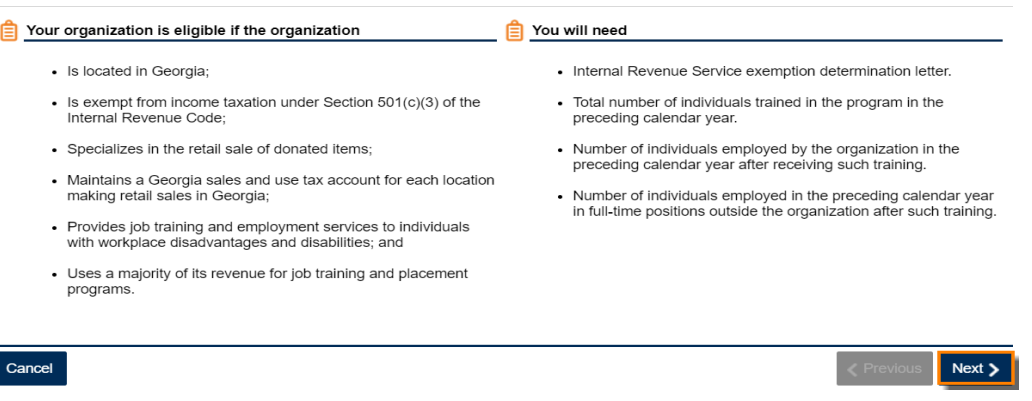

- 5. Complete the **Job Training Organization** page.
	- a. Answer the questions on the left side of the screen.
		- i. If you are submitting a new application for a letter of authorization valid from July 1 of the current year through June 30 of the following year, keep the default selection of **No** for both questions.
		- ii. If you are submitting a new application for a letter of authorization valid prior to July 1 of the current year, click *Yes* under the second question. Select the period for which you are submitting the application.

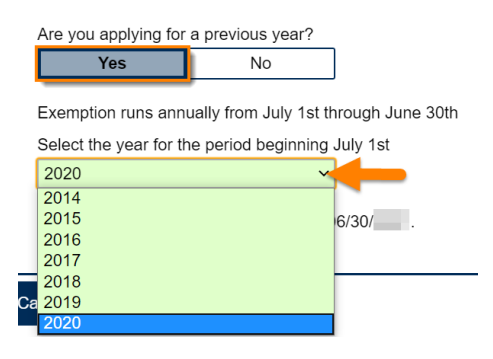

iii. If you are amending data on a previously submitted application, click *Yes* under the first question. Select the period for which you are amending data.

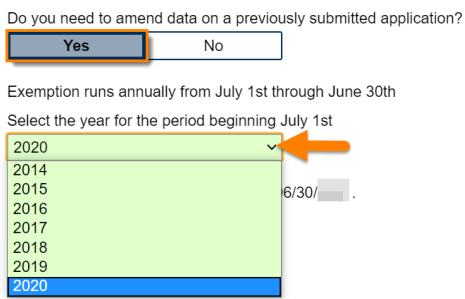

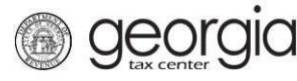

- b. Review the statements on the right side of the screen and check all boxes. **Note:** You must check all the boxes to proceed.
- c. Click **Next**.

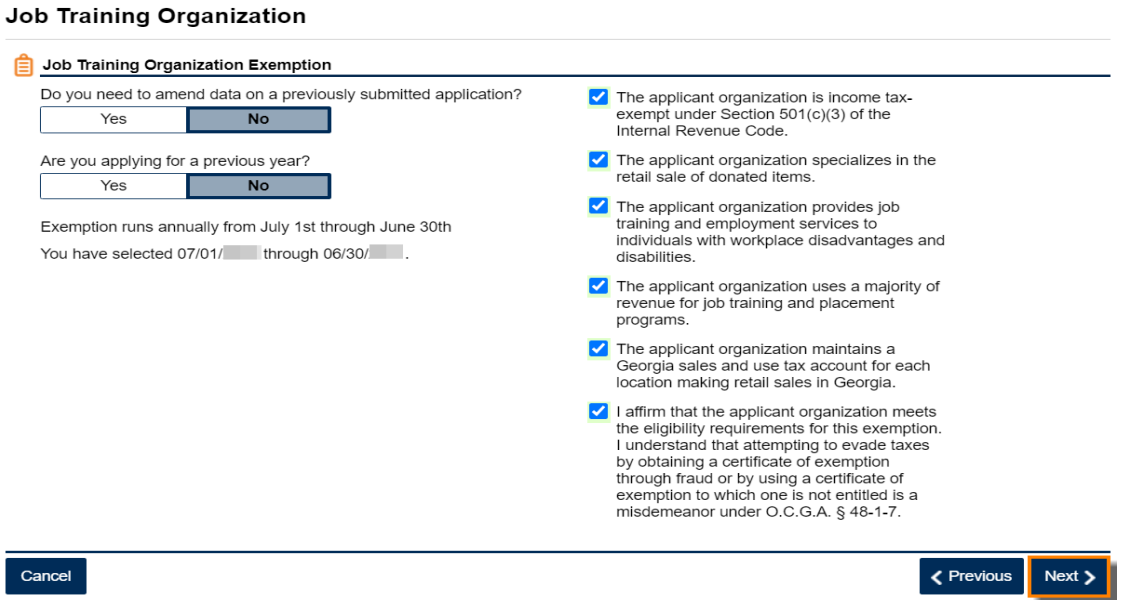

- 6. Complete the **Application data** page.
	- a. Select whether you have data to report for the calendar year prior to the exemption period. If you select **Yes**, enter the requested data.

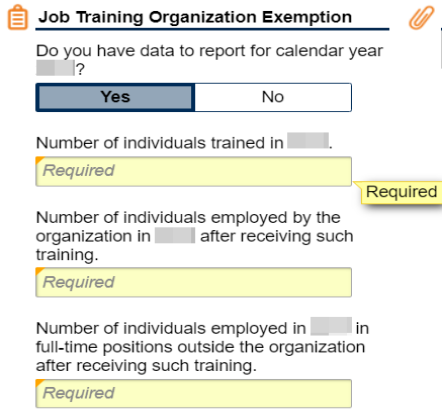

- b. Attach the IRS Exemption Determination Letter
	- i. Click **Add Attachment.**

![](_page_2_Picture_10.jpeg)

Please attach IRS Exemption Determination Letter.

![](_page_3_Picture_0.jpeg)

# **How to Apply for a Sales Tax Exemption Letter of Authorization for a Job Training Organization**

ii. Enter a short description. Click **Browse…** to select and attach your letter. Click **Save**.

![](_page_3_Picture_54.jpeg)

c. Click **Next**.

![](_page_3_Picture_55.jpeg)

7. Review the request. Click **Submit**.

**Request Review** 

![](_page_3_Picture_56.jpeg)

![](_page_4_Picture_0.jpeg)

8. Click **Yes** to confirm you want to submit the application.

![](_page_4_Picture_3.jpeg)

A confirmation page will appear. Write down or print your confirmation number.

![](_page_4_Picture_59.jpeg)

To *review the status of an application*: Logon to GTC, click **Submissions**, and select the applicable submission.

To *view or reprint a Letter of Authorization*: Logon to GTC, click **Correspondence**, and click **View Letters**.